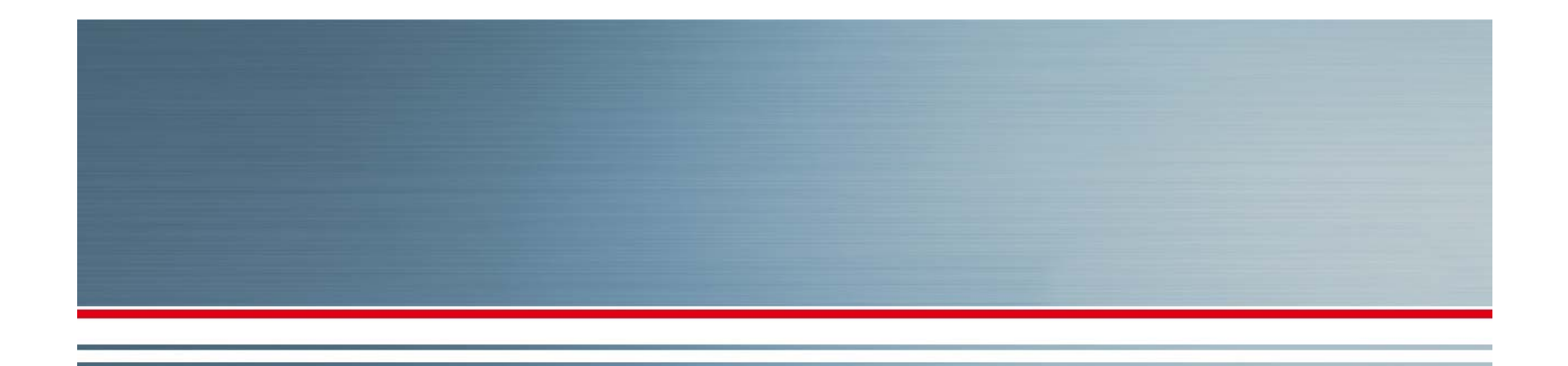

### **MINOL DIRECT TRAINING**

### **RESIDENT MOVE OUT**

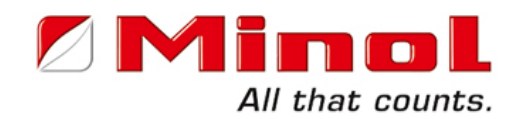

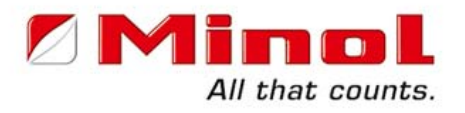

#### **WELCOME TO MINOL DIRECT ONLINE TRAINING**

**This presentation was designed to be self-facilitated. It is intended to provide you with the necessary steps to begin utilizing our website.**

> Questions? Contact Minol Training Department at **training@minolusa.com or call: 888-766-1253 extension 150.**

### **www.minolusa.com**

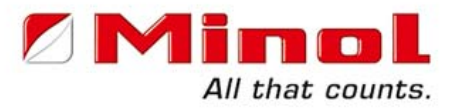

#### First time access requires selection of **Property Managers**

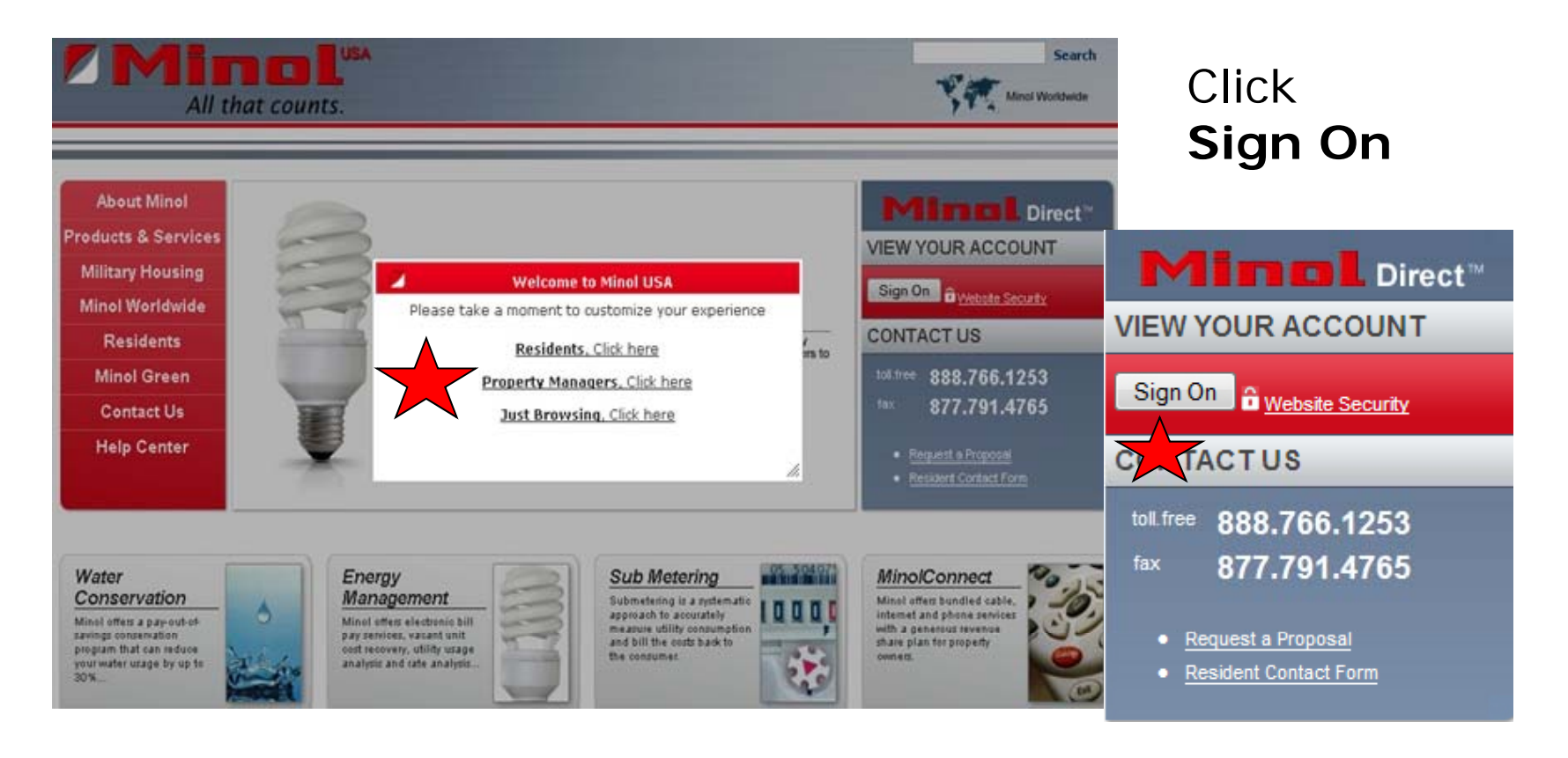

## **User ID & Password**

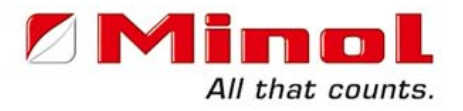

### Enter your 7 digit numeric User ID & Password, then click **Sign On**

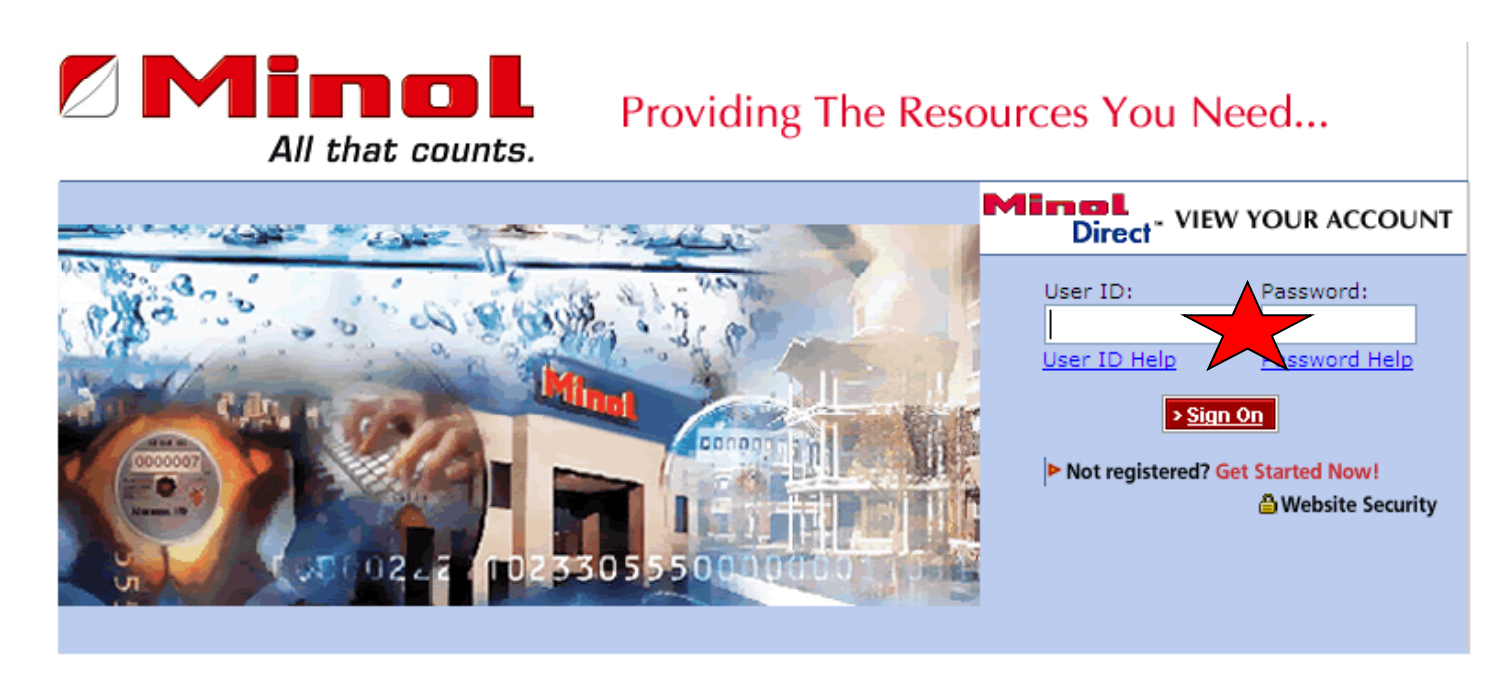

Home | News | Privacy Policy | Training Support Session

@2009 Minol. All Rights Reserved. Minol USA Minol Center 15280 Addison Rd, #100, Addison, TX 75001 Toll Free: 888.766.1253 Fax: 877.791.4765 info@minolusa.com

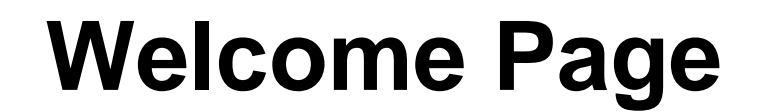

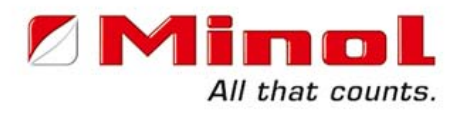

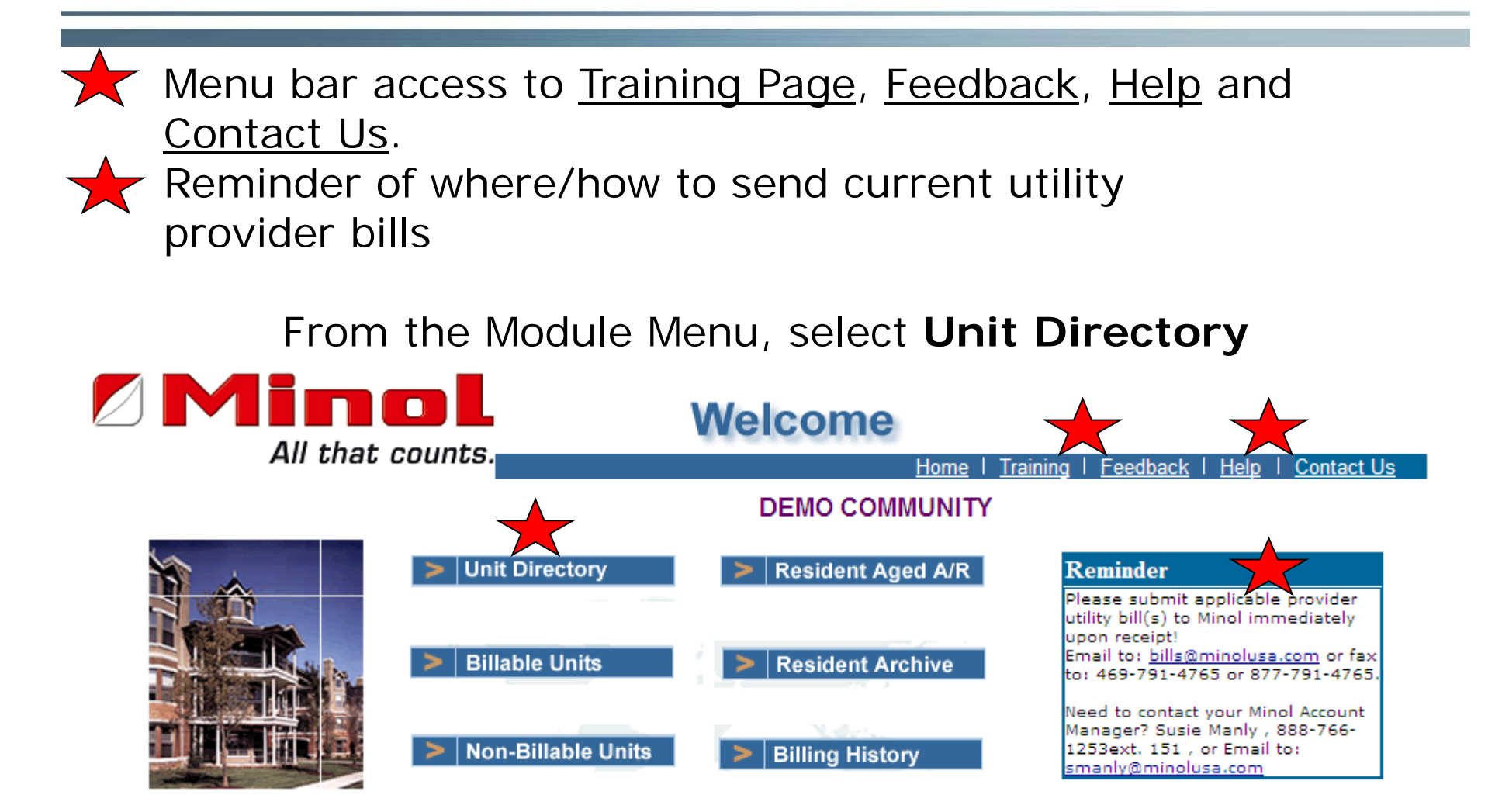

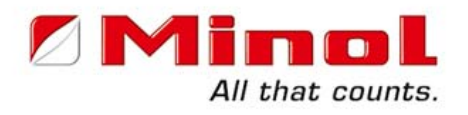

When "Intent to Vacate" is given, notify the Resident that their Final Bill is processed in the leasing office. The total Amount Due is deducted from their Security Deposit. This is your last opportunity to collect.

What happens when move out is not reported?

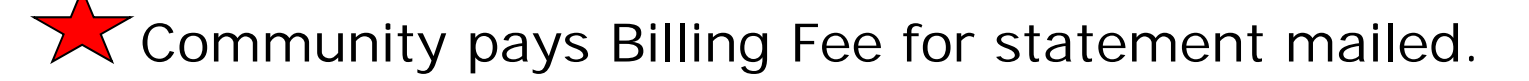

Overstates the communities Receivable & Delinquencies.

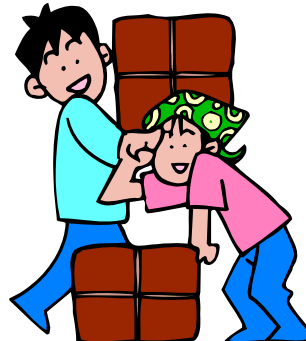

Deduct from Deposit

### **Process Move Outs**

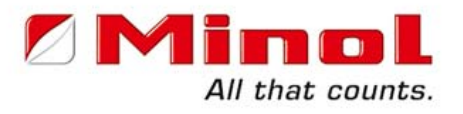

START THE PROCESS

Initiate resident's move out b y clicking on the **Process Move Outs**  tab.

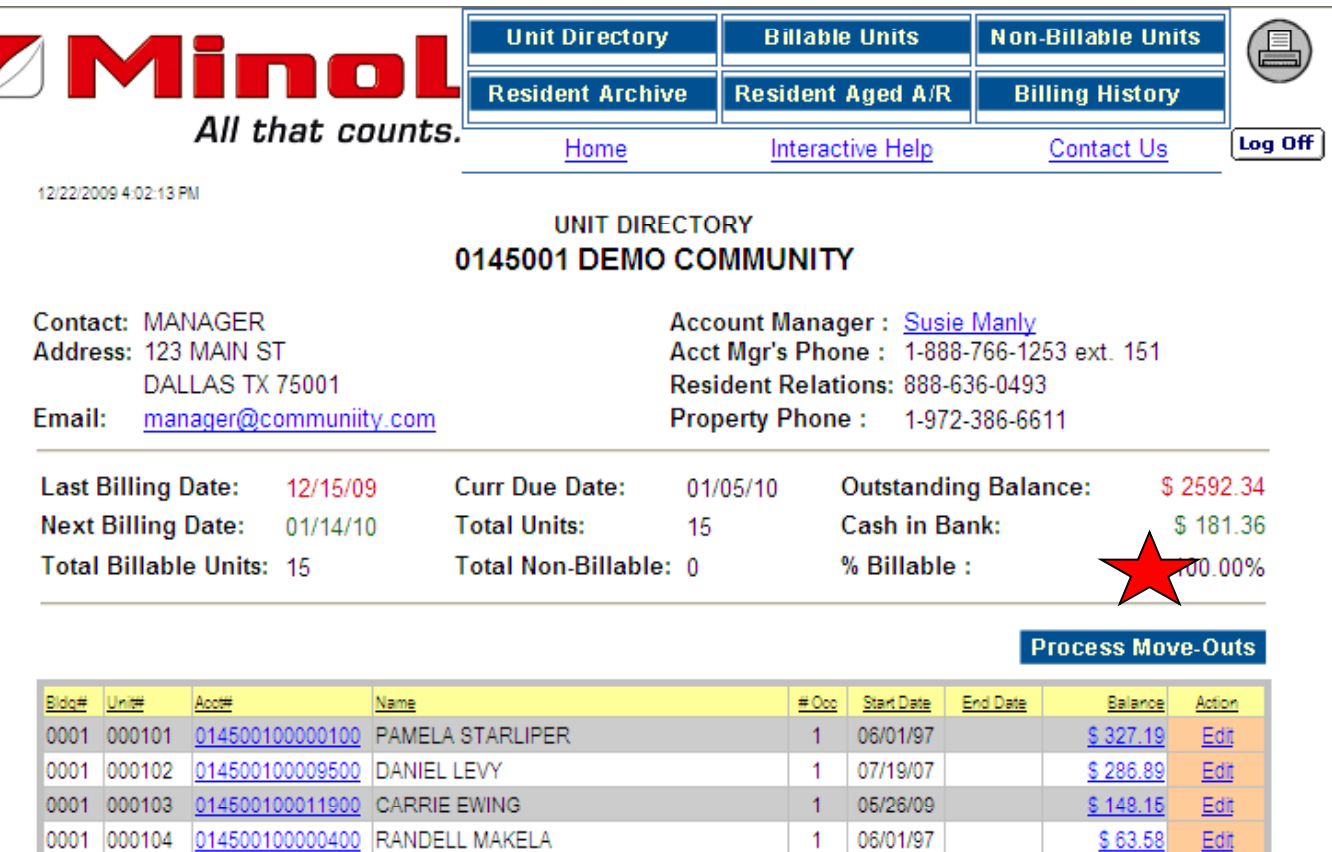

0001 000105 014500100011700 JESSICA COAKLEY

 $\mathbf{1}$ 

1 04/06/09

Edit

Edit

\$262.87

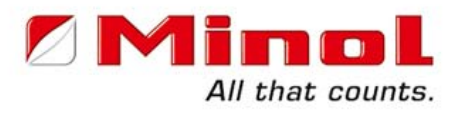

A grid format of all Billable Residents appears. This allows you to do multiple move outs if needed.

Indicate the resident moving out by placing a **check mark in the Select Box**. **Enter the resident move out date.** When complete, **click Process Request** tab.

PROCESS MOVE OUT FOR 0145001 - DEMO COMMUNITY

PLEASE DO NOT CLOSE THIS WINDOW BY CLICKING ON THE X ICON AS THIS MIGHT **LOCK YOUR ACCOUNT.** 

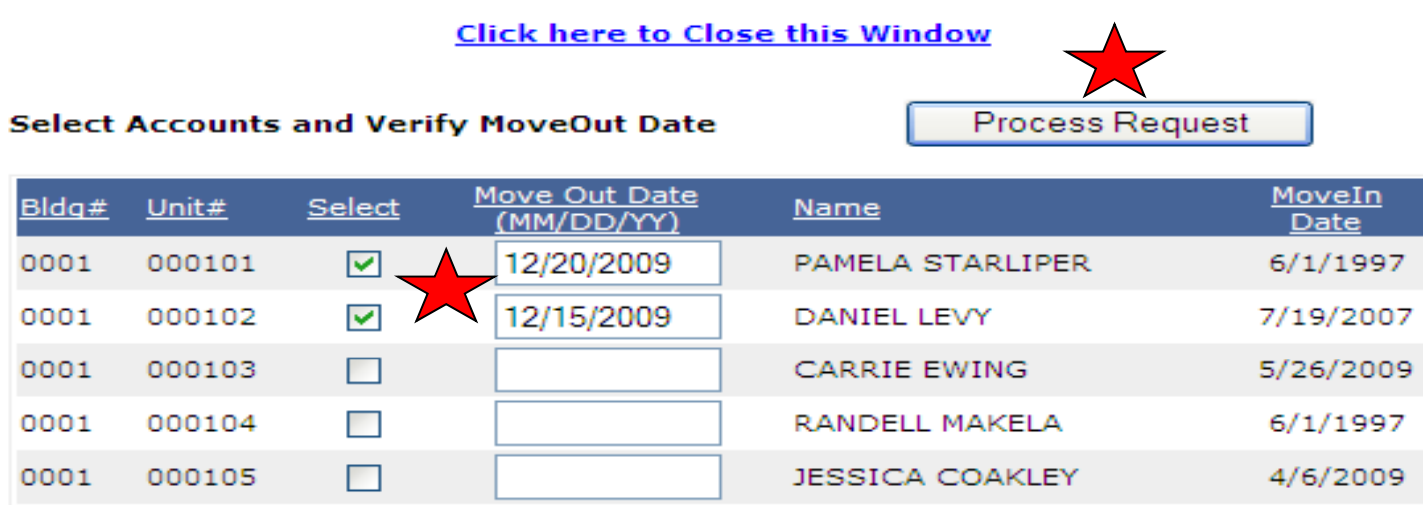

## **Final Bill Preview**

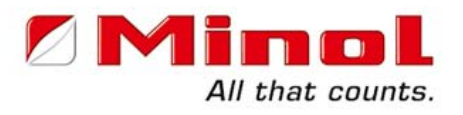

This screen is a preview of the Final Bill that prints on your printer.

Unpaid Previous Balance is added to the Current Charges to total Amount Due at Move-out shown in the middle of the page.

Click on **Continue**

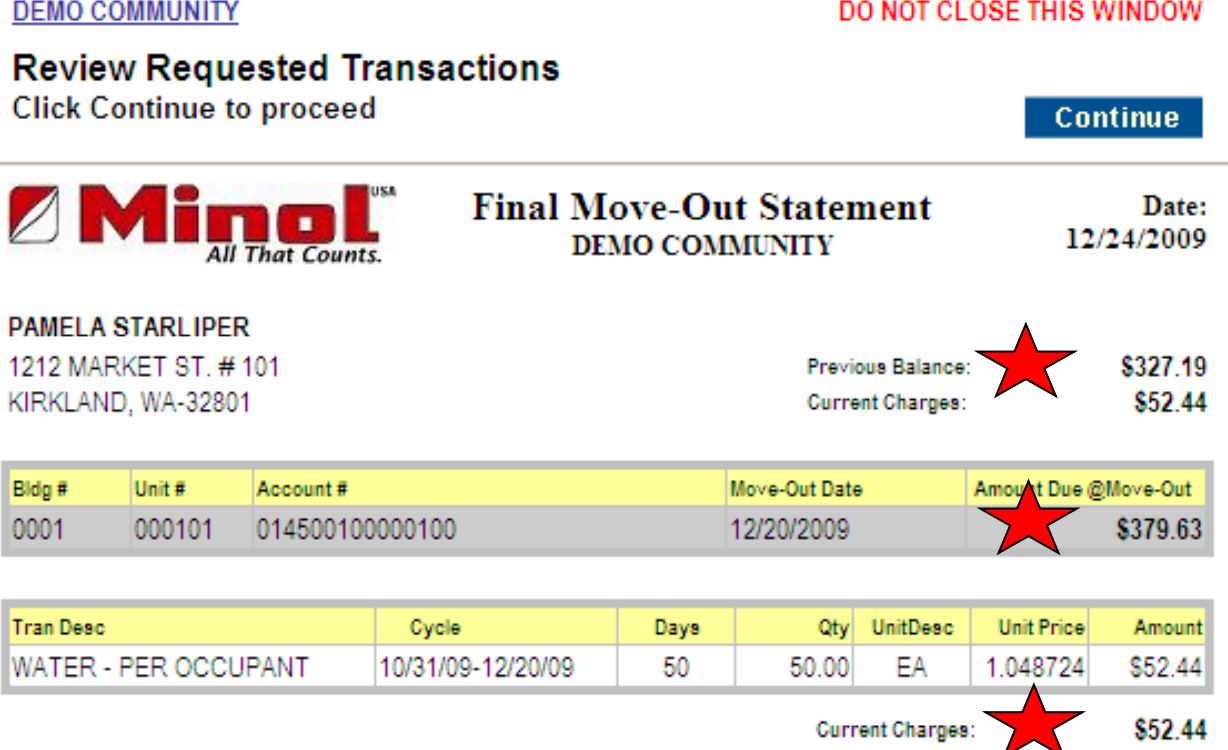

## **Select- Submit- Proceed**

On this screen you must do 3 things;

1.<u>Select the residents by clicking on the shortcut tab *Select All*.</u>

2.**Submit** the accounts you've selected by *clicking on the radio dial* next to that selection.

3. Click on *Proceed*.

**DEMO COMMUNITY** 

DO NOT CLOSE THIS WINDOW

#### **Select Accounts to process**

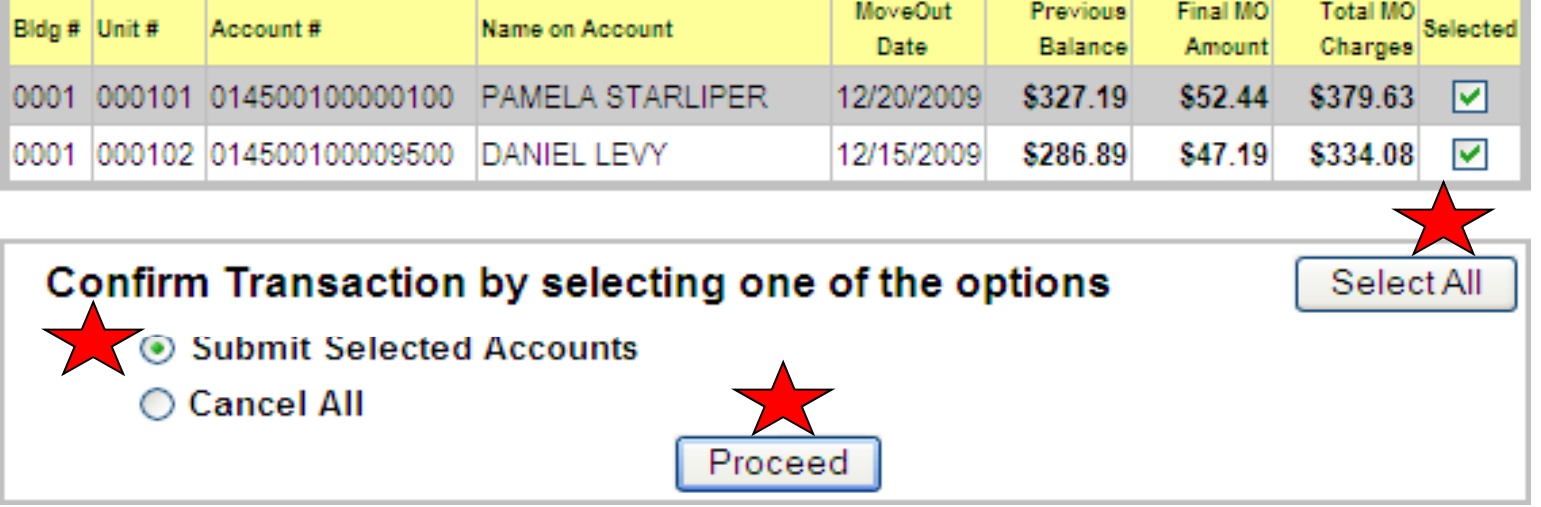

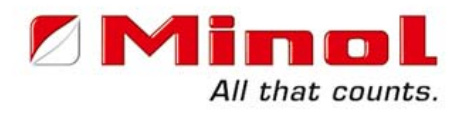

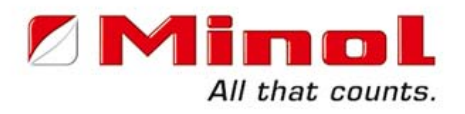

Your move out transactions were successful.

Click on the *Printer Icon* and the Final Bills will print on your printer.

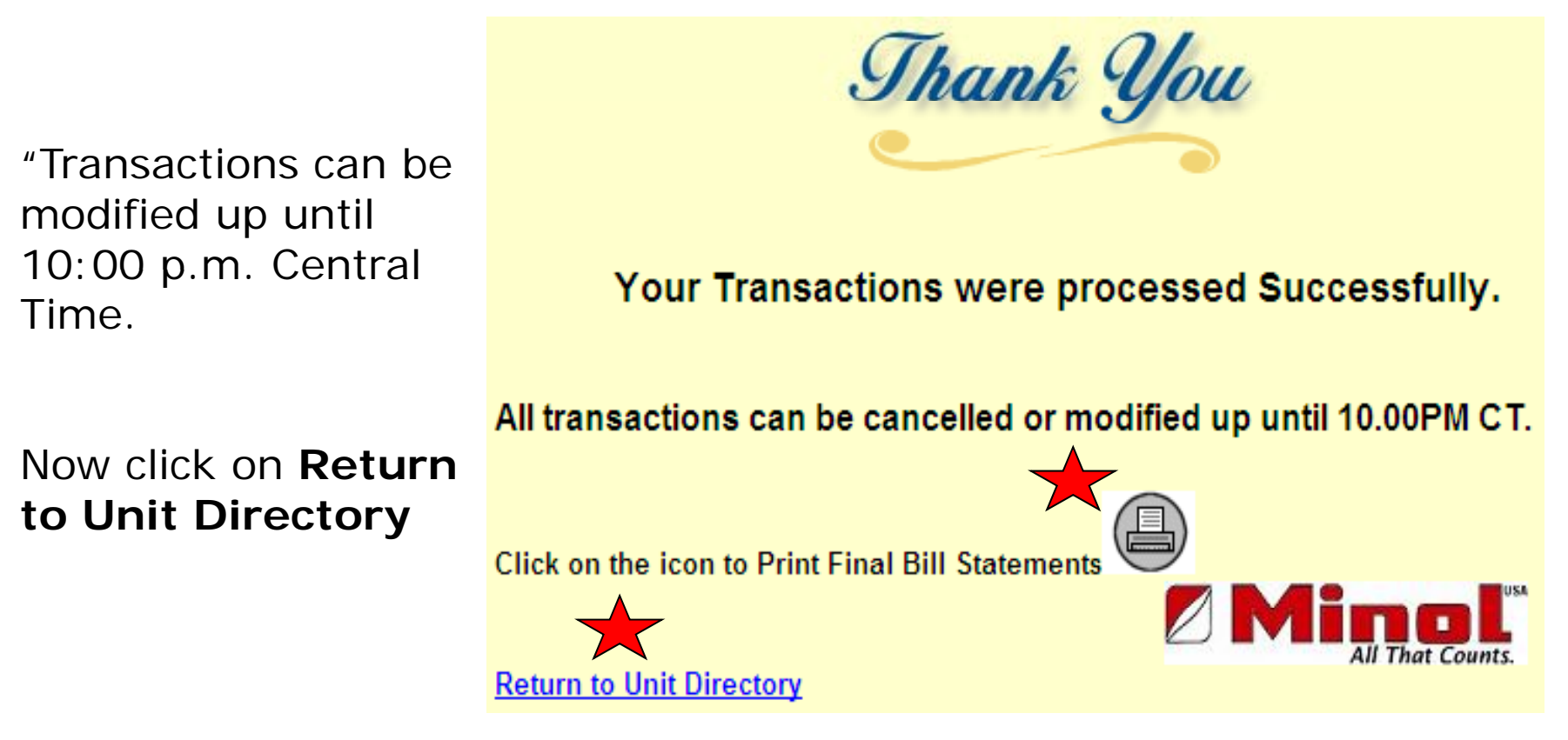

# **Reprint Final Bill**

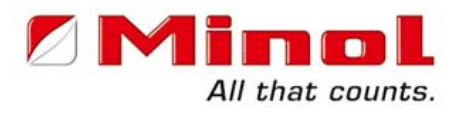

#### Click on **Reprint Pending Move Outs** Tab for additional Final Bill copies.

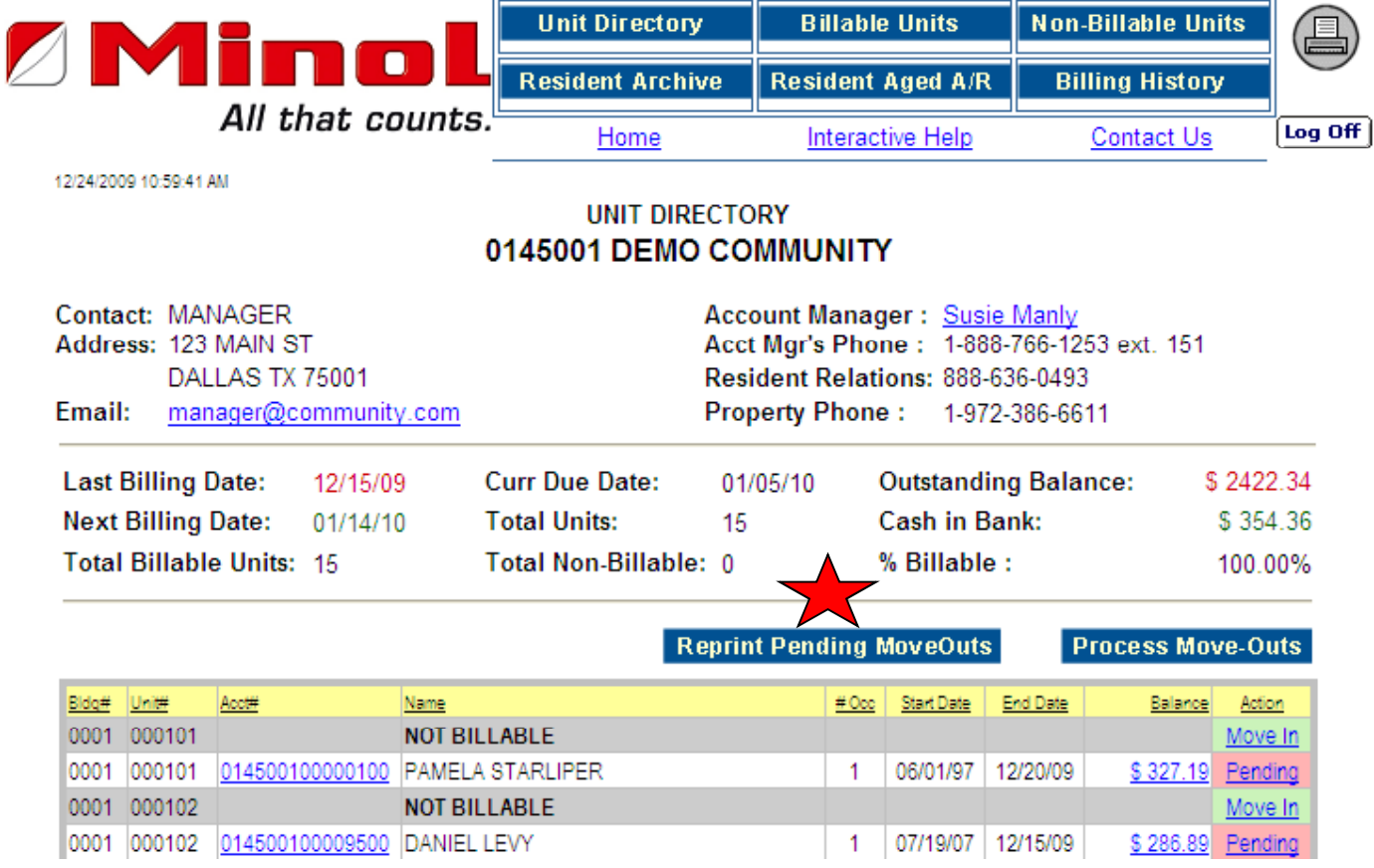

# **Pending Unit Duplicated**

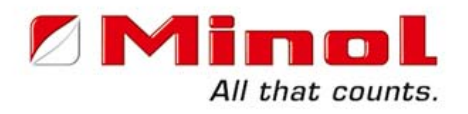

Move out units are duplicated for you to enter a move in.  $\,$ 

Click on **Move In** in the Action Column if you are ready to move in your new resident.

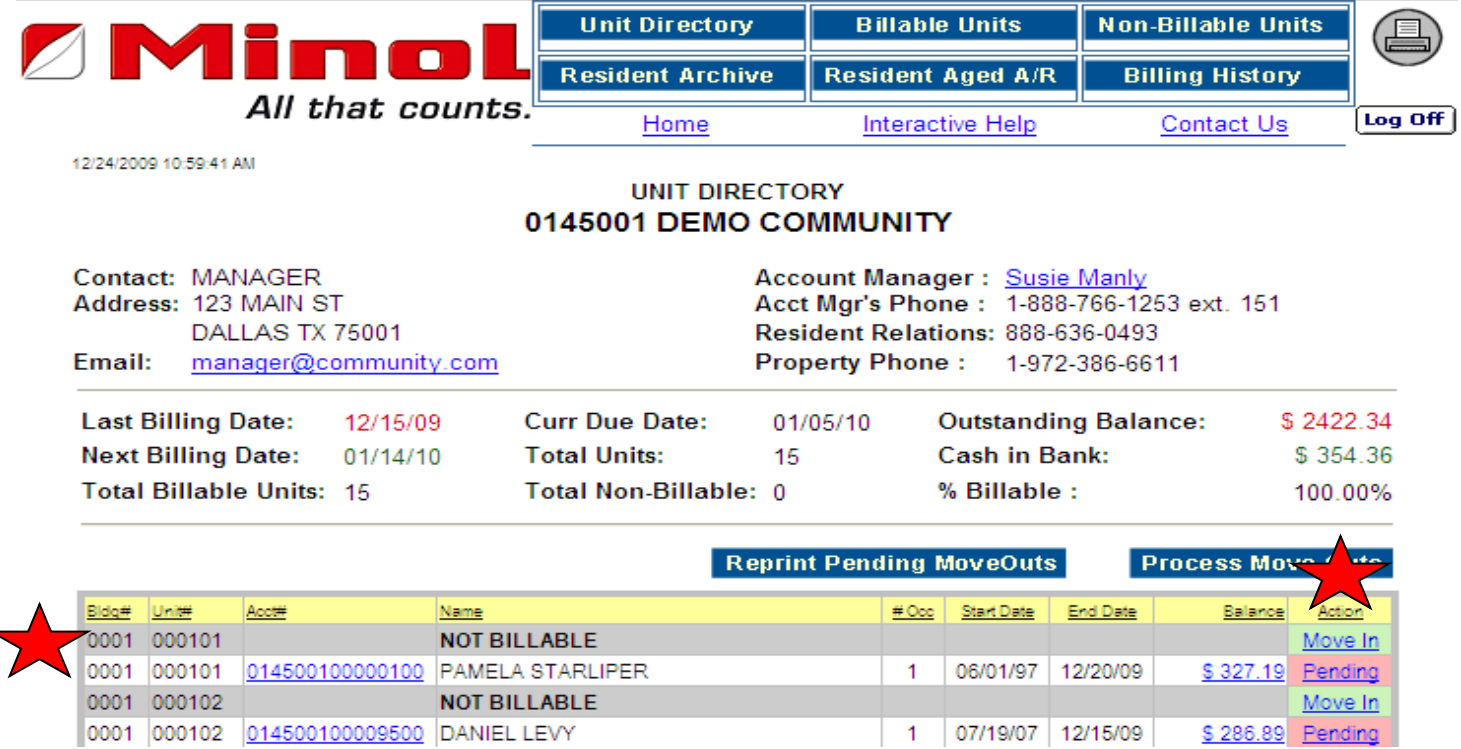

## **Modify Move Out**

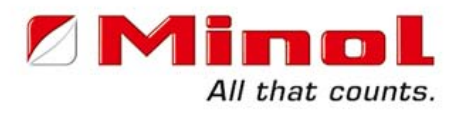

Click on **Pending** in the Action Column to modify Final Bill date or void the resident's move out.

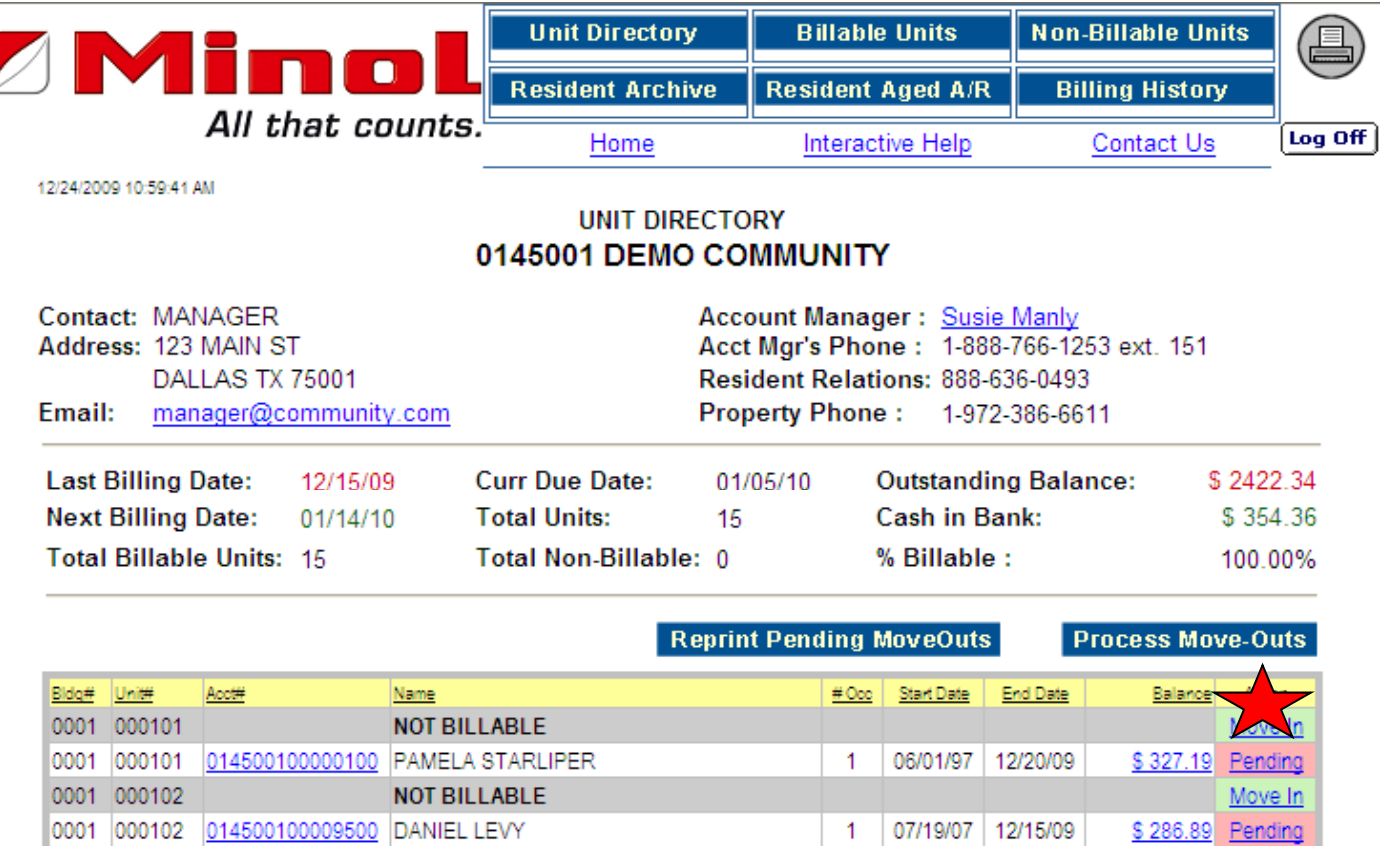

# **Void or Change Date**

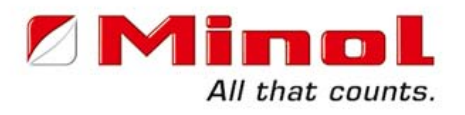

On this screen you can select to:

#### **Void the Move-out** or **Change the Move-Out Date** if needed.

This screen is available on the day the Move-Out is entered only until 10:00 p.m. Central Time.

This screen is available on the day the Move -Out is entered only until 10:00 p.m. Central Time.

After you have made your modification selection, click on Proceed.

#### **Pending Move-Out Information Building:** 0001 Unit: 000101  $Account$ : 014500100000100 Name: PAMELA STARLIPER Move-Out Date: 12/20/2009 Address: 1212 MARKET ST. #101  $City/State/Zip:$ KIRKLAND, WA-98033 What would you like to do? O Void Move-Out Change Move-Out Date Cancel Procee

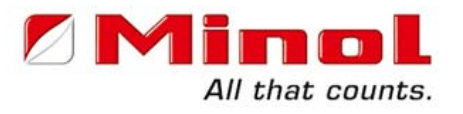

#### **This completes the Move Out Training.**

### **Thank You for participating in our Minol Direct Online Training. Should you have any questions please call or e -mail our Training Department at mail 888-766-1253 x 150**

**ortraining@minolusa.com**